# Att skapa ett Wilma-konto med hjälp av Suomi.fi-identifiering

Du som vårdnadshavare ansöker om eftermiddagsverksamhet i Wilma. För detta behöver du ett Wilma-konto. Du kan skapa det med hjälp av denna anvisning från och med den 11 mars 2024.

Wilma-kontot skapas med hjälp av Suomi.fi-identifiering, och då hämtas vårdnadshavaruppgifterna via Myndigheten för digitalisering och befolkningsdata. Om du redan har ett Wilma-konto kan du lägga till ditt barn som börjar skolan till det kontot.

För att skapa ett konto behöver du en fungerande e-postadress och bankkoder eller mobilcertifikat. Om du inte har möjlighet att skapa ett konto enligt denna anvisning, kontakta skolsekreteraren vid ditt barns skola.

När du gör ett Wilma-konto ska du använda en webbläsare, inte Wilmas mobilapplikation.

Nedan ger vi anvisningar för två olika situationer:

- A. Att skapa ett nytt Wilma-konto om du inte har något Wilma-konto inom Helsingfors stad sedan tidigare
- B. Att lägga till ett barn som börjar skolan till ett befintligt Wilma-konto

#### **A. Att skapa ett nytt Wilma-konto**

(Du har inget Wilma-konto inom Helsingfors stad sedan tidigare)

- 1. Gå i webbläsaren till adressen https://helsinki.inschool.fi/connect om ditt barn studerar vid en av Helsingfors stads skolor, eller till adressen https://yvkoulut.inschool.fi/connect om ditt barn studerar vid en privat eller statlig skola.
- 2. Ange din e-postadress i det avsedda fältet och klicka på knappen **Skicka bekräftelse**. Denna e-postadress är i fortsättningen användarnamnet för ditt Wilma-konto.

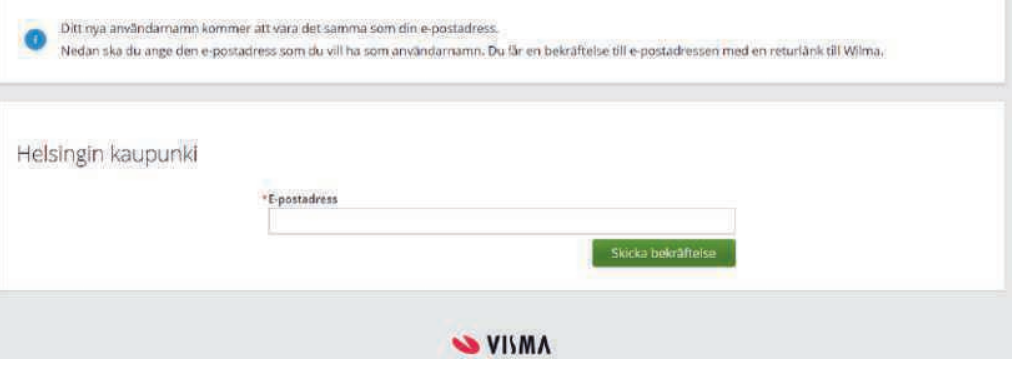

3. Logga in i din e-post, öppna meddelandet från Wilma och öppna länken i meddelandet. Det kan ta flera minuter att få meddelandet. Om du inte får något e-postmeddelande, kontakta ditt barns skola. Före det lönar det sig att även kontrollera mappen Skräppost i din e-post.

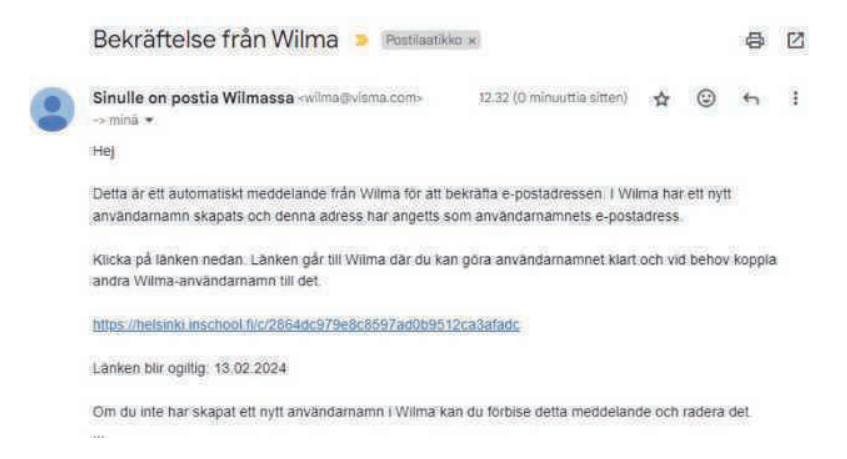

4. Länken i e-postmeddelandet tar dig tillbaka till Wilma där du kan fortsätta att skapa ett konto genom att klicka på knappen **Nästa**.

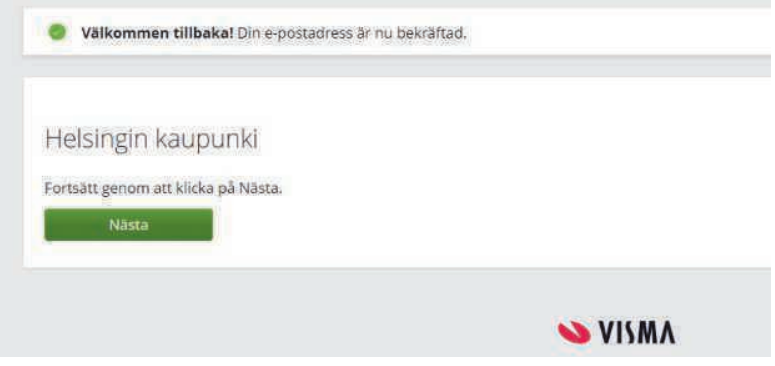

5. Under "Ange vilken skola ärendet gäller" ska du välja ditt barns skola på listan och klicka på knappen **Nästa**. Skolorna finns på listan i alfabetisk ordning.

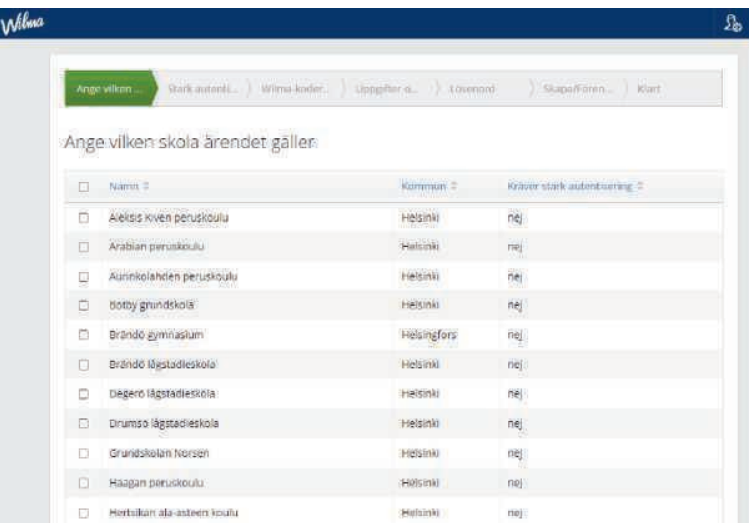

6. Gå till Suomi.fi-identifiering med knappen **Gå till identifieringen**. (Använd knappen Hoppa över endast om du har en nyckelkod)

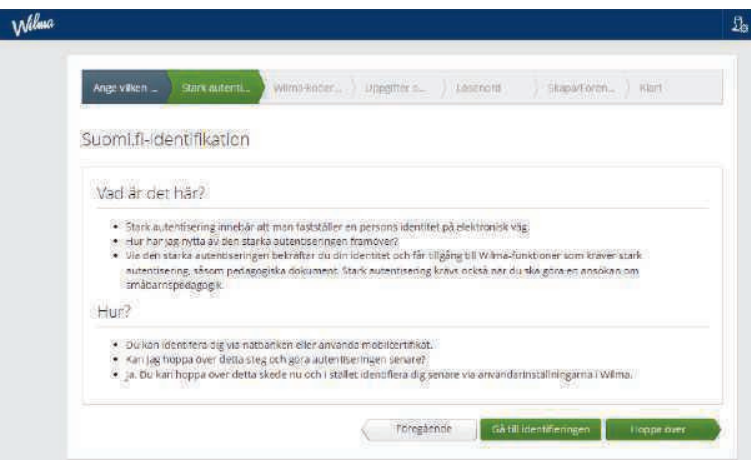

7. Logga in med bankkoder eller mobilcertifikat.

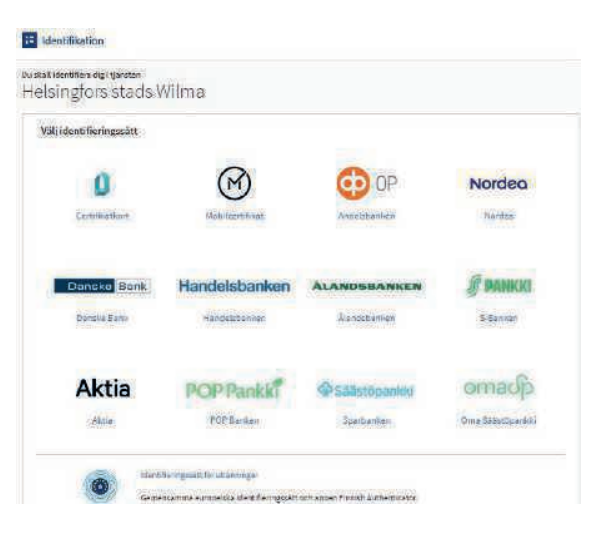

8. I punkten där personuppgifterna kollas klickar du på **Fortsätt till tjänsten**. Om dina uppgifter inte är korrekta, kontakta enheten för befolkningsdata vid Myndigheten för digitalisering och befolkningsdata: Telefon: 0295 536 220.

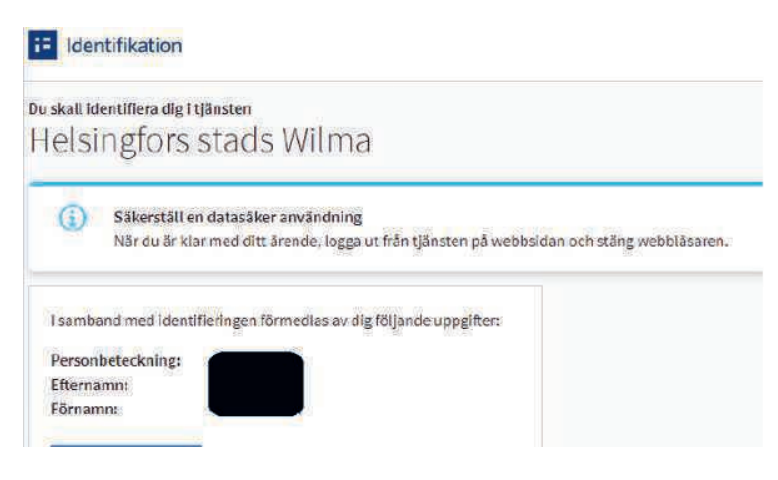

9. På sidan Wilma-koder/Nyckelkoder ska du välja "vårdnadshavardatan tillgänglig via Myndigheten för digitalisering och befolkningsdata". Klicka på knappen **Hämta person**.

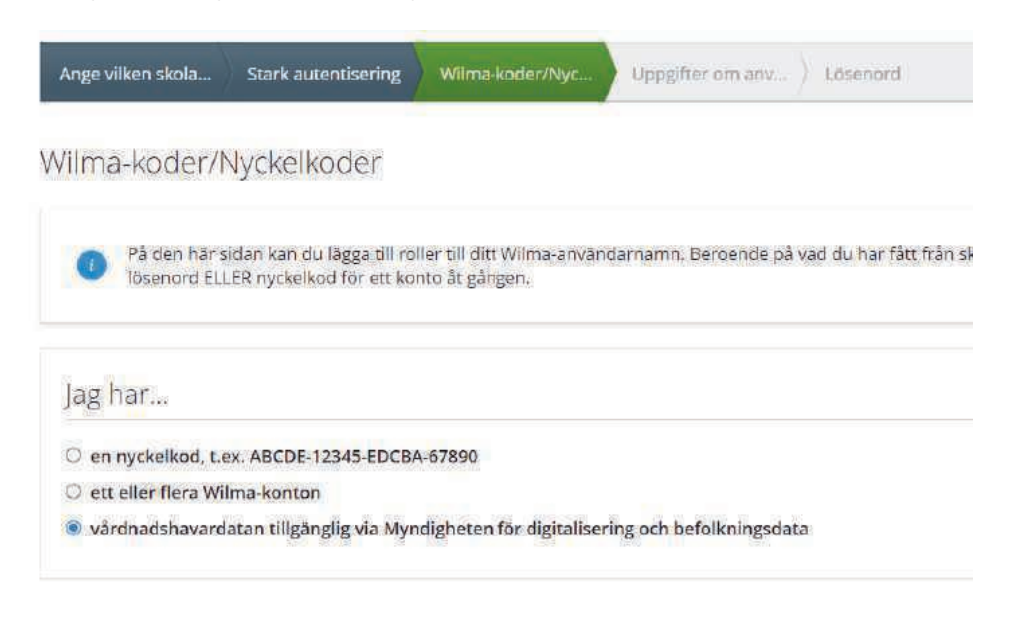

Om du har en spärrmarkering, välj "nyckelkod" och ange den kod du har fått från skolan. Kontakta skolsekreteraren på ditt barns skola om varken stark autentisering eller nyckelkod fungerar.

10. Välj ditt barn som du vill lägga till i det nya Wilma-kontot. Klicka på knappen **Välj och gå till e-tjänsten** (knappen blir aktiv då du har valt ditt barn).

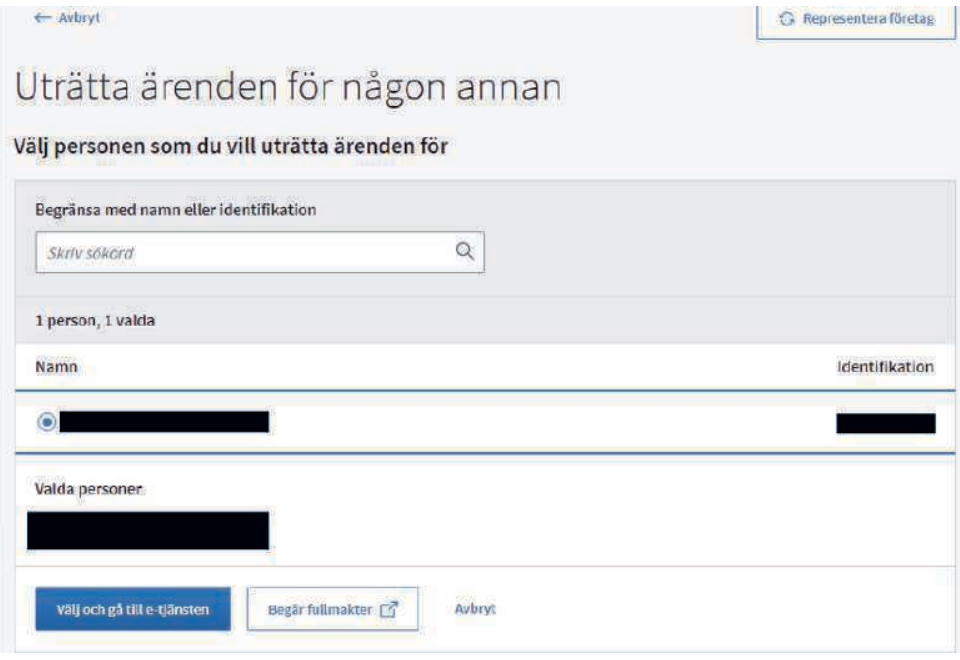

11. Du återvänder till sidan Wilma-konto/Nyckelkod och ser barnets namn under Roller. Gå vidare genom att klicka på knappen **Nästa**.

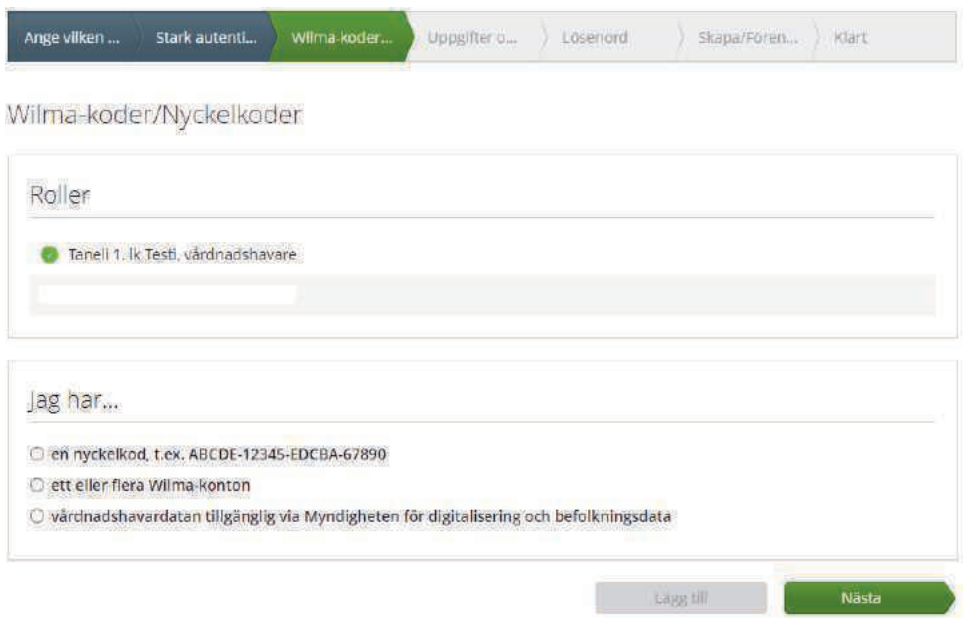

12. Gå till sidan Uppgifter om användaren med knappen **Nästa**.

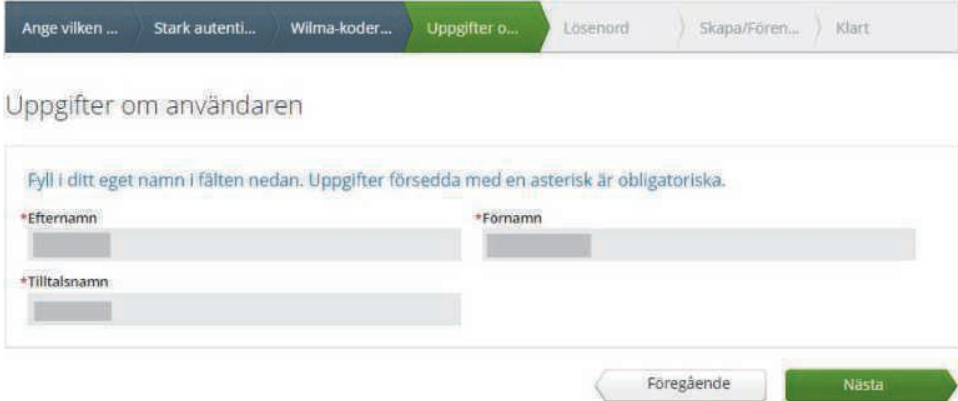

13. På sidan Lösenord skriv det lösenord du valt i punkterna Lösenord och Upprepa lösenord. Lösenordet ska vara minst 8 tecken långt och innehålla minst tre olika typer av tecken: stora bokstäver, små bokstäver, siffror eller specialtecken (t.ex. kommatecken, utropstecken, frågetecken). Klicka sedan på knappen **Nästa**.

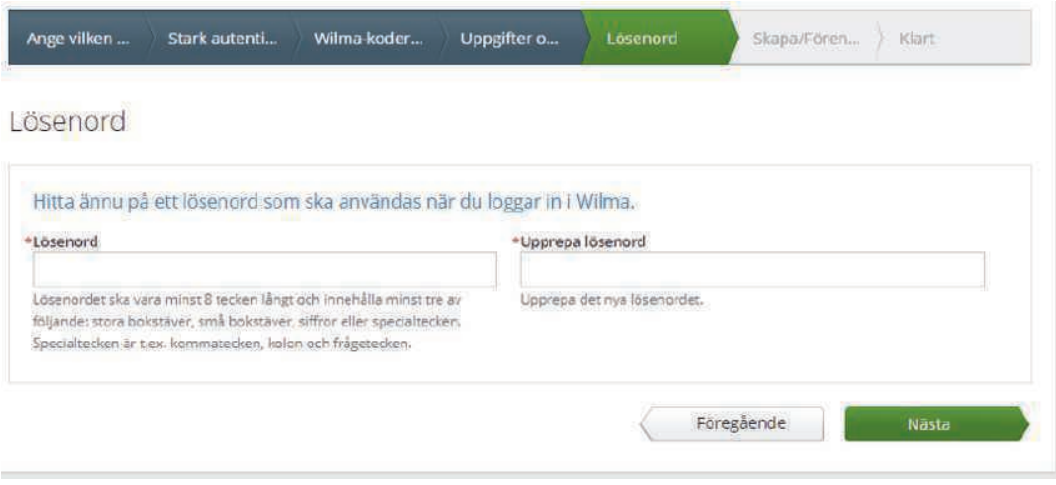

14. Kontrollera kontouppgifterna och klicka på knappen **Skapa användarnamn**.

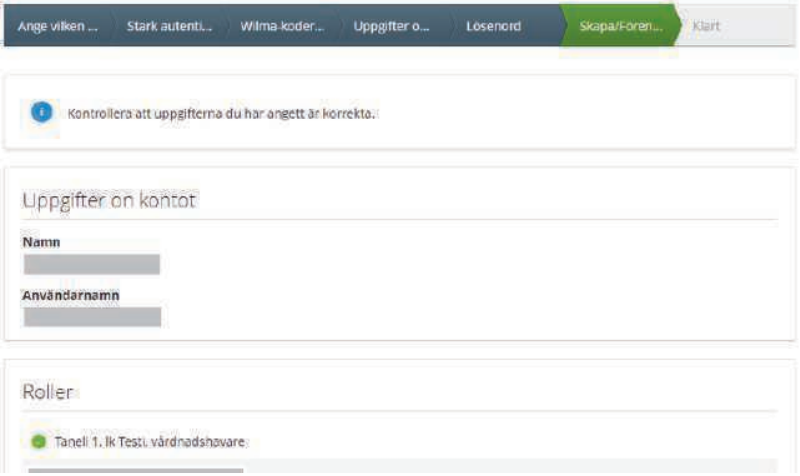

15. Du får ett meddelande om att kontot har skapats. Du kan logga in i Wilma med användarnamnet och lösenordet. Klicka först på "Tillbaka till huvudsidan" så kommer du till Wilmas inloggningssida.

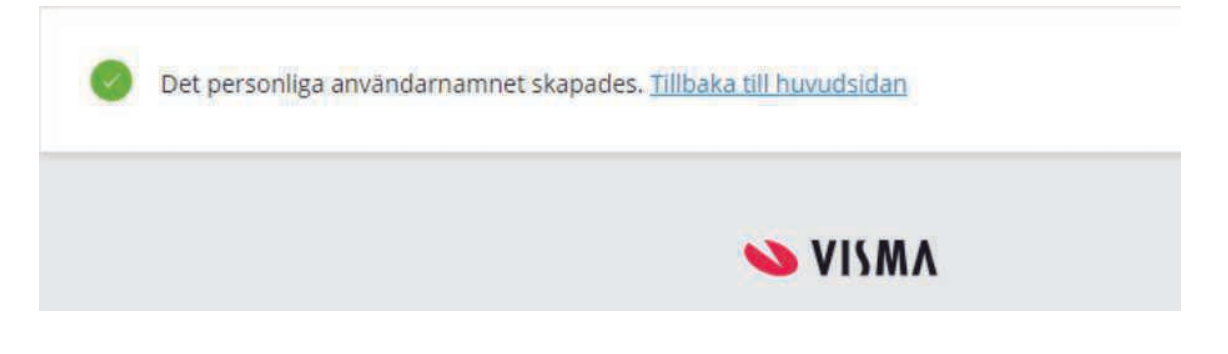

16. Logga in i Wilma genom att skriva din e-postadress i fältet för Användarnamn och ditt lösenord i fältet Lösenord och klicka på **Logga in**.

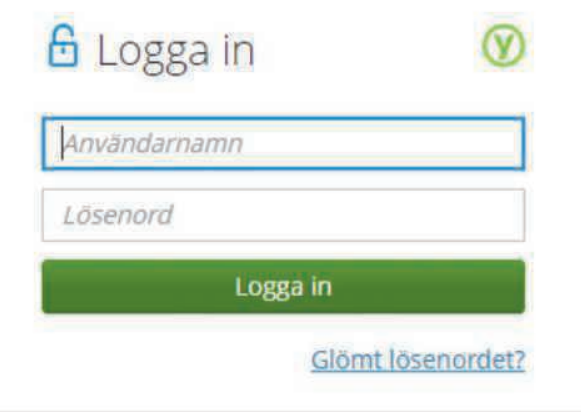

## **Om du har problem med att skapa ett Wilma-konto**

Om du inte lyckas skapa ett konto ska du ta kontakt med skolsekreteraren i barnets skola.

Om ditt barns uppgifter som kommer från Myndigheten för digitalisering och befolkningsdata inte är korrekta, kontakta enheten för befolkningsdata vid Myndigheten för digitalisering och befolkningsdata: Telefon: 0295 536 220, mån–fre kl. 9–15.

Allmän rådgivning ges av servicerådgivningen för undervisning och fostran: Telefon: +358 9 310 44986, mån–fre kl. 10–12 och 13–15

## **B. Att lägga till ett barn som börjar skolan till ditt befintliga Wilma-konto**

Om du redan tidigare har använt Helsingfors stads Wilma kan du lägga till flera barn till ditt Wilmakonto.

1. Logga in i Wilma på adressen http://helsinki.inschool.fi. Öppna Användarrättigheter (i högra kanten av den övre menyn under Inställningar)

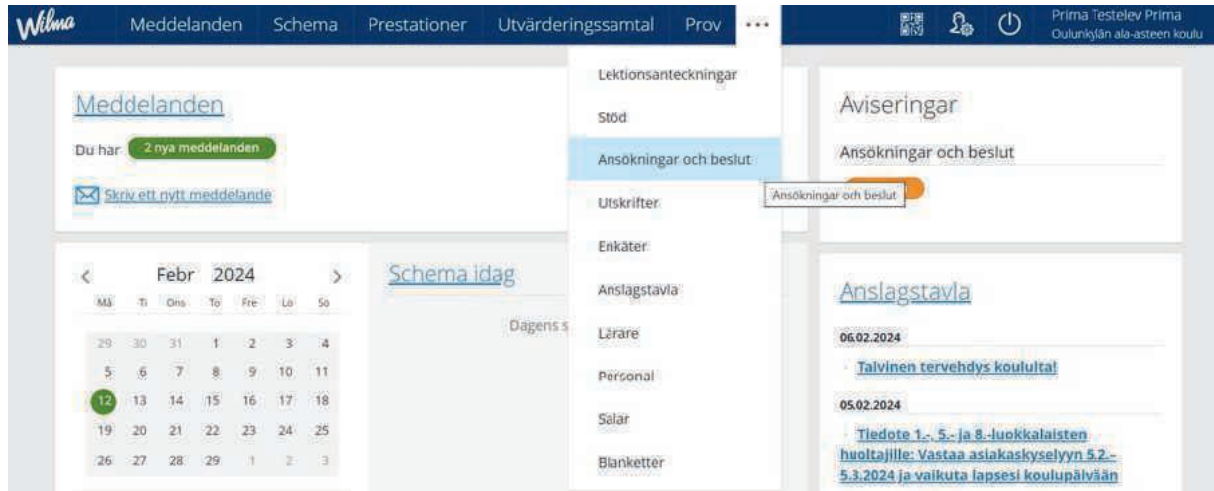

2. I punkten för roller klickar du på **Lägg till roll**.

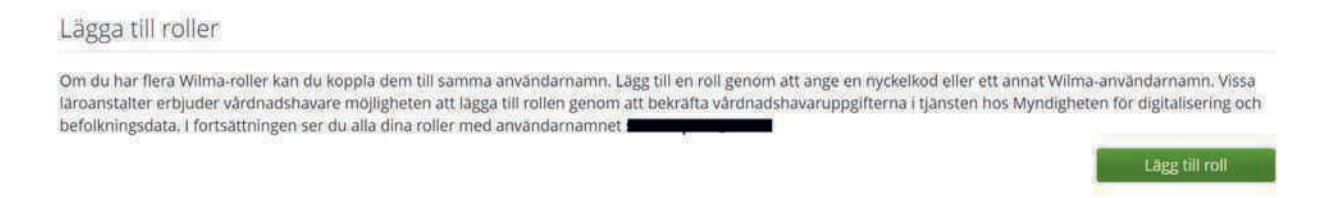

3. Under Ange vilken skola ärendet gäller ska du välja ditt barns skola på listan och klicka på knappen **Nästa**.

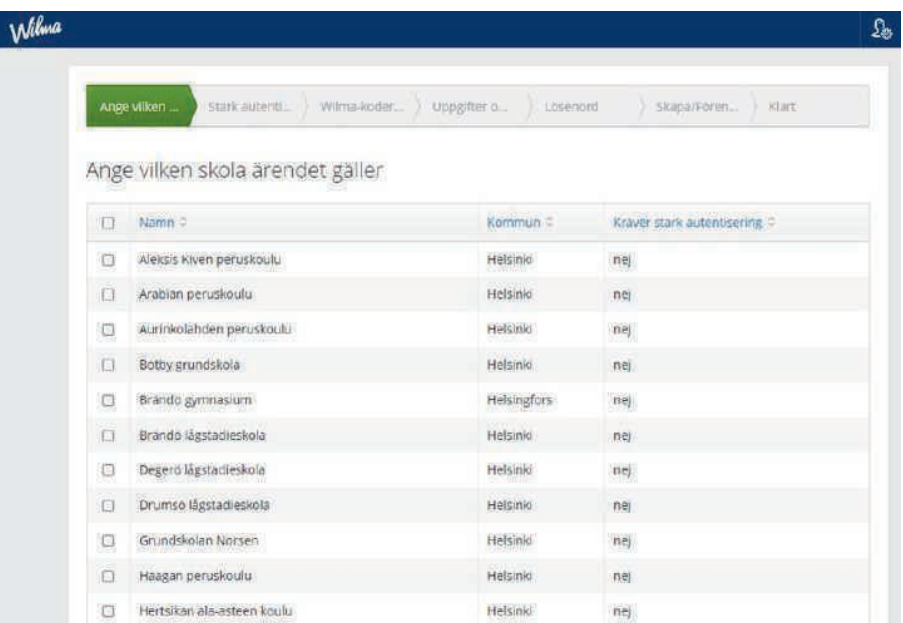

4. Gå till Suomi.fi-identifiering.

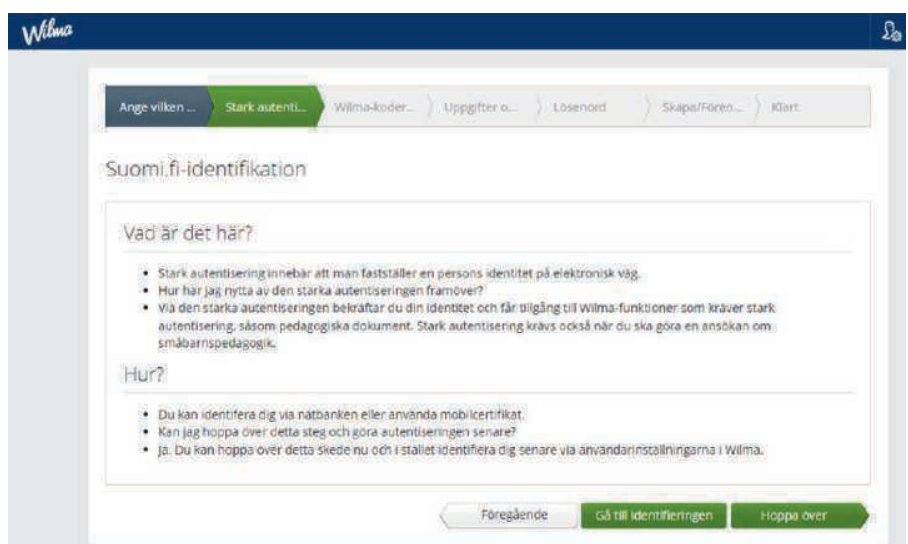

5. Logga in med bankkoder eller mobilcertifikat.

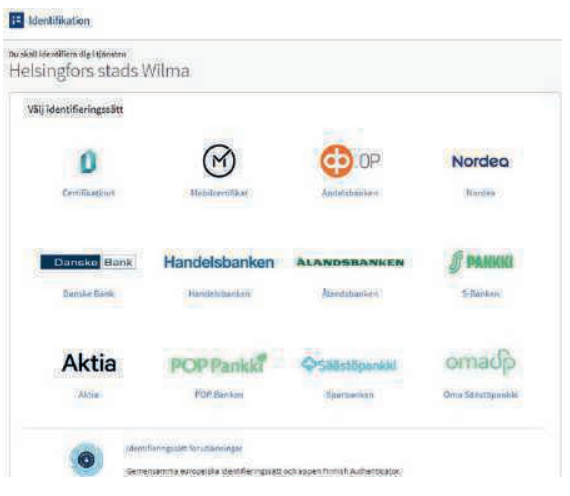

6. Följ anvisningarna tills du återvänder till Wilma och Wilma-kontot/Nyckelkod. Välj "vårdnadshavardatan tillgänglig via Myndigheten för digitalisering och befolkningsdata". Klicka på knappen "Hämta person".

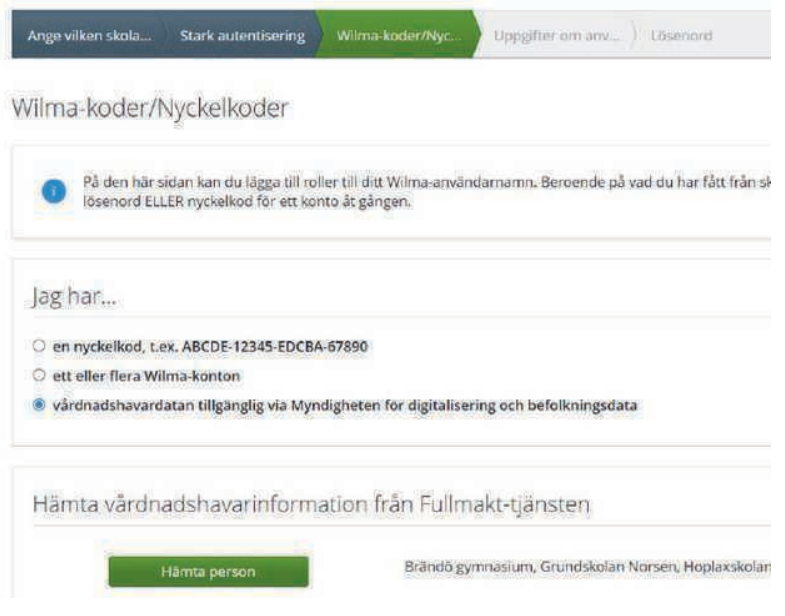

Om du har en spärrmarkering som förhindrar stark autentisering, välj "nyckelkod" och ange den kod du har fått från skolan.

7. Följ anvisningarna och fyll i de uppgifter som behövs tills ditt barn har kopplats till ditt Wilmakonto. Se vid behov mer detaljerade anvisningar från alternativ A från punkt 10 framåt.

## **Om du har problem med att skapa ett Wilma-konto**

Om du inte lyckas skapa ett konto ska du ta kontakt med skolsekreteraren i barnets skola.

Om ditt barns uppgifter som kommer från Myndigheten för digitalisering och befolkningsdata inte är korrekta, kontakta enheten för befolkningsdata vid Myndigheten för digitalisering och befolkningsdata: Telefon: 0295 536 220, mån–fre kl. 9–15.

Allmän rådgivning ges av servicerådgivningen för undervisning och fostran: Telefon: +358 9 310 44986, mån–fre kl. 10–12 och 13–15

## **Ansökan om plats i eftermiddagsverksamheten i Wilma**

Information om eftermiddagsverksamheten finns på sidan hel.fi/eftisverksamhet.

Ansökningstiden för eftermiddagsverksamhet för läsåret 2024–2025 är 11.3–17.4.2024.

På webbsidan hel.fi/eftisplatser kan du söka efter och bekanta dig med platser som erbjuder eftermiddagsverksamhet. Du hittar också verksamhetställena på Servicekartan med sökordet "eftermiddagsverksamhet".

I första hand ansöker du som vårdnadshavare till eftermiddagsverksamheten i Wilma. Om du ännu inte har något Wilma-konto hittar du anvisningar för hur du skapar det här: hel.fi/wilma.

Obs! Med ansökningsblanketten i Wilma kan du välja det lämpligaste eftermiddagsstället i närheten av barnets skola. Om du vill ansöka om plats på annat håll i Helsingfors ska du använda pdfansökningsblanketten. Du hittar den på sidan hel.fi/eftisverksamhet.

#### **Ansökan till eftermiddagsverksamhet i Wilma:**

- 1. Logga in i Wilma (https://helsinki.inschool.fi). Använd en webbläsare, inte Wilmas mobilapplikation.
- 2. Om du har flera barn i Wilma, välj vem du vill anmäla till eftermiddagsverksamheten.
- 3. I Wilmas övre meny väljer du "Ansökningar och beslut".

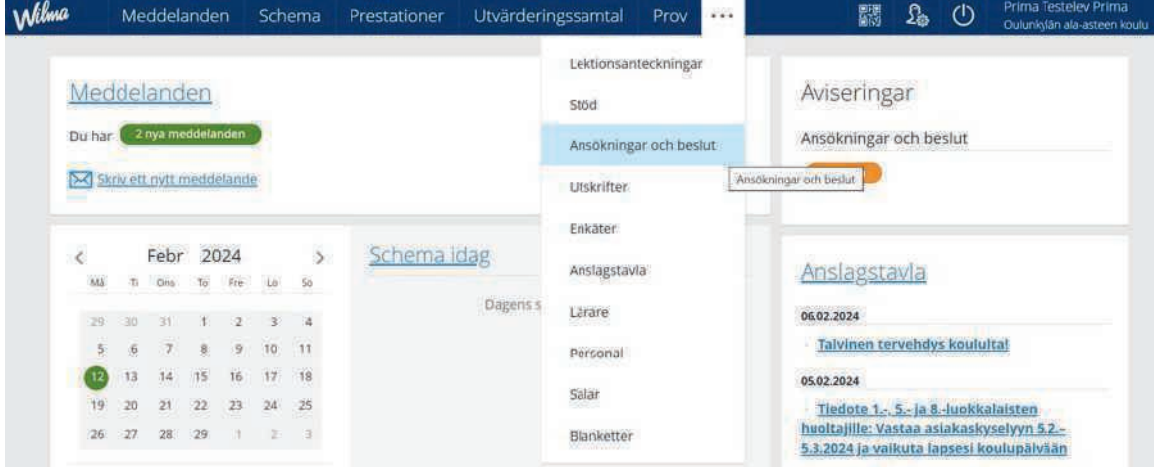

#### 4. Välj "Gör en ny ansökan"

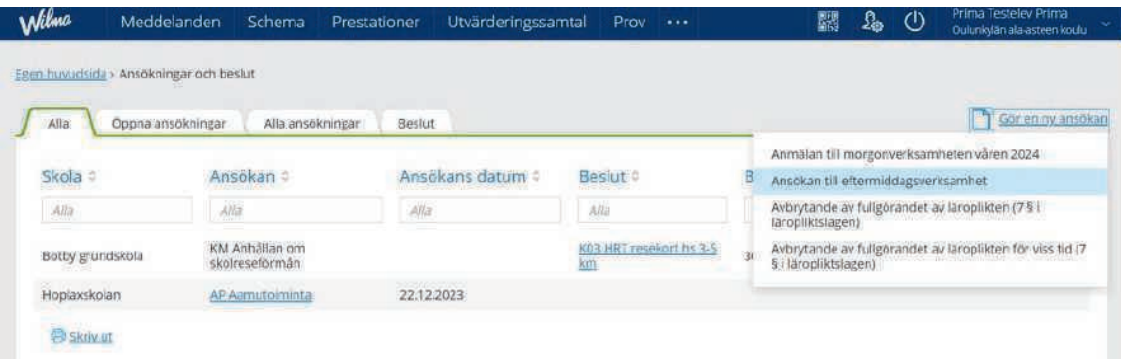

- 5. Välj "Ansökan till eftermiddagsverksamhet"
- 6. Fyll i uppgifterna i ansökan och spara dem.
- 7. Vänta på beslutet. Beslut postas i juli till de som ansökt inom ansökningstiden. Under beredningen av besluten får man inga mellantidsuppgifter om platserna.

Eftermiddagsverksamhet erbjuds elever i årskurserna 1–2 som ansökt om plats under ansökningstiden. Om vi inte kan erbjuda ditt barn en plats vid det verksamhetsstället du ansökt till erbjuds ditt barn en plats vid ett annat verksamhetsställe inom ert område.

Ansökningar som anlänt utanför den egentliga ansökningstiden behandlas efter läsåret med beaktande av platsläget. Om du ansöker om plats utanför ansökningstiden är det inte säkert att barnet får en plats.